## **Инструкция по проведению онлайн занятий на платформе Microsoft Teams**

1. Вход в виртуальную комнату осуществляется с официального сайта СибУПК по ссылке через расписание занятий. Ссылка для преподавателей и студентов располагается рядом с названием дисциплины (Рис.1). Ссылка для преподавателей и студентов одинаковая.

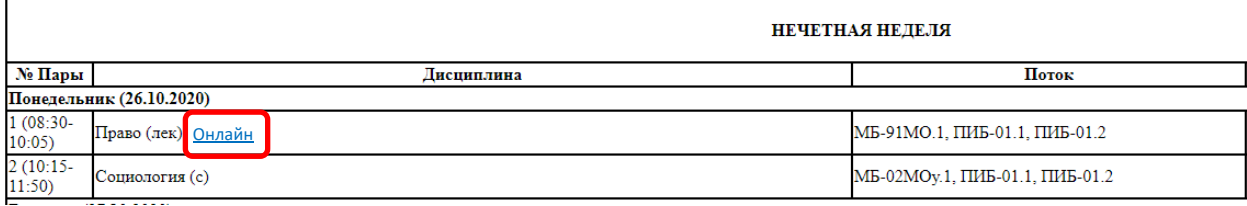

2. Следующим шагом запускается приложение для входа в онлайн-сеанс. В отдельных случаях и при первом запуске может появиться окно с выбором способа запуска приложения и подтверждением запуска приложения. В этом случае следует выбрать "Открыть приложение Teams" и затем "Открыть" во всплывающем сообщении (Рис.2 и 3). Если вход в виртуальную комнату осуществляется впервые, то следует выбрать "Скачать приложение для Windows" и затем его установить.

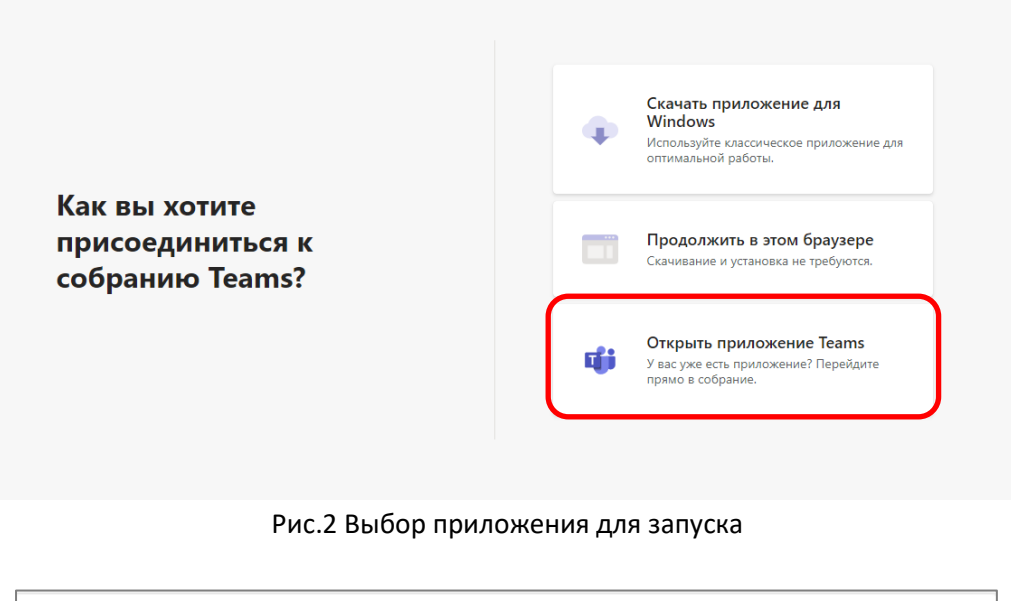

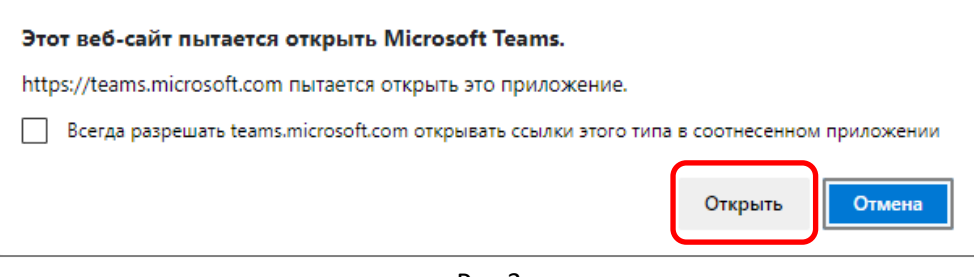

Рис.3

Далее для входа **преподавателю** необходимо осуществить вход (Рис.4) и затем ввести свой **логин и пароль от личного кабинета**, выданный на кафедре (Рис.5). **Студенты** также могут войти с учетными данными личного кабинета, но допускается зайти без ввода учетных данных, но с обязательным вводом ФИО для правильной идентификации участника.

Если вход осуществляется из аудиторий университета и предыдущий преподаватель не вышел из виртуальной комнаты, то в этом случае необходимо завершить предыдущий сеанс связи (Рис.6) и снова войти по ссылке с расписания занятий.

**Не забывайте выходить из учетной записи после окончания занятия из аудиторий университета!** На домашних компьютерах и личных устройствах выход можно не делать.

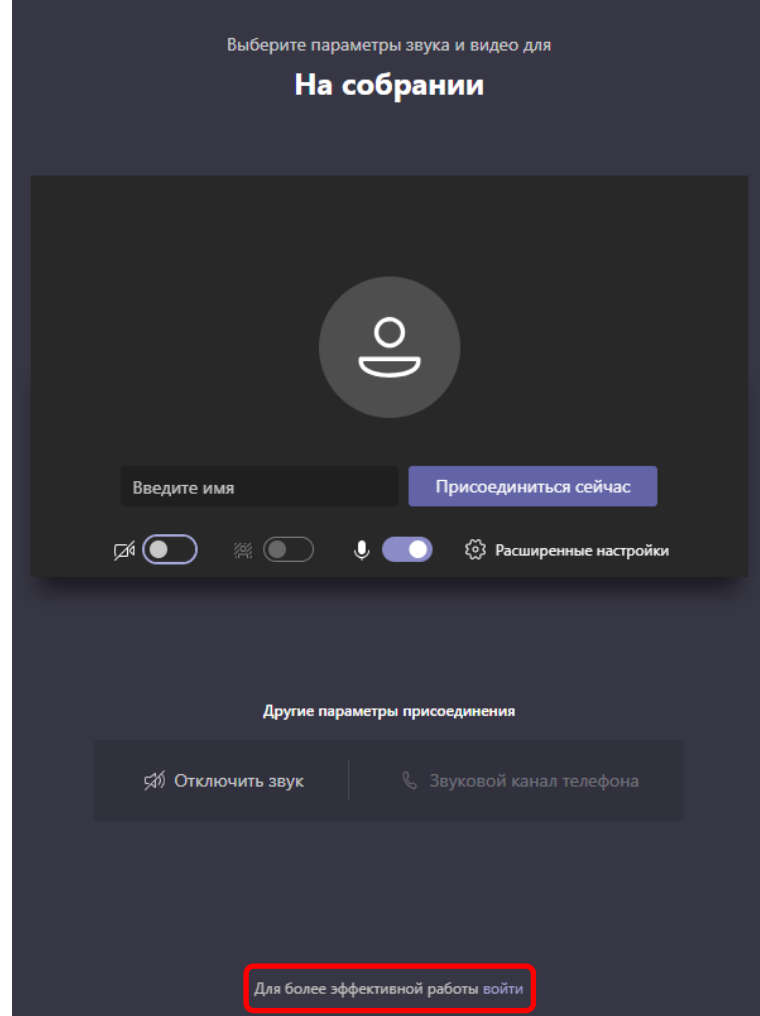

Рис.4 Кнопка входа

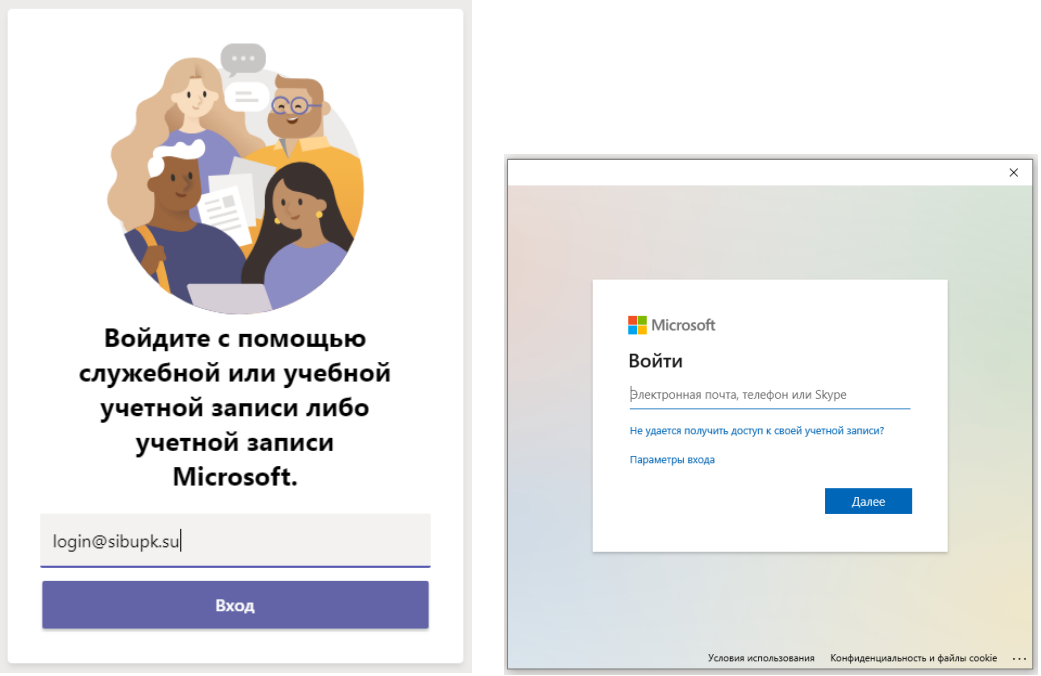

Рис.5 Варианты окна для ввода учетных данных

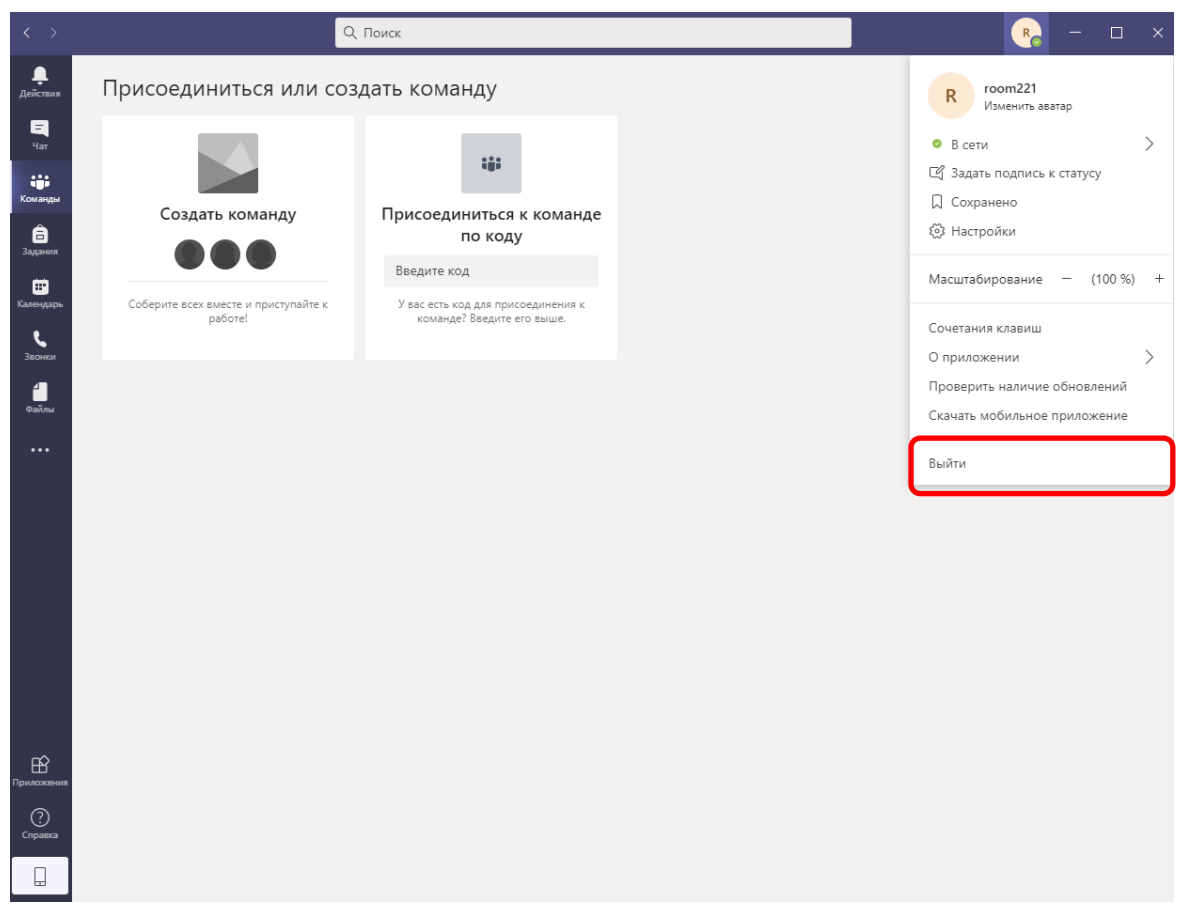

Рис.6 Выход из виртуальной комнаты

В появившемся окне подключения следует включить веб-камеру и микрофон (если требуется, чтобы они были сразу активными после входа в комнату) и далее выбрать "Присоединиться сейчас" (Рис.6).

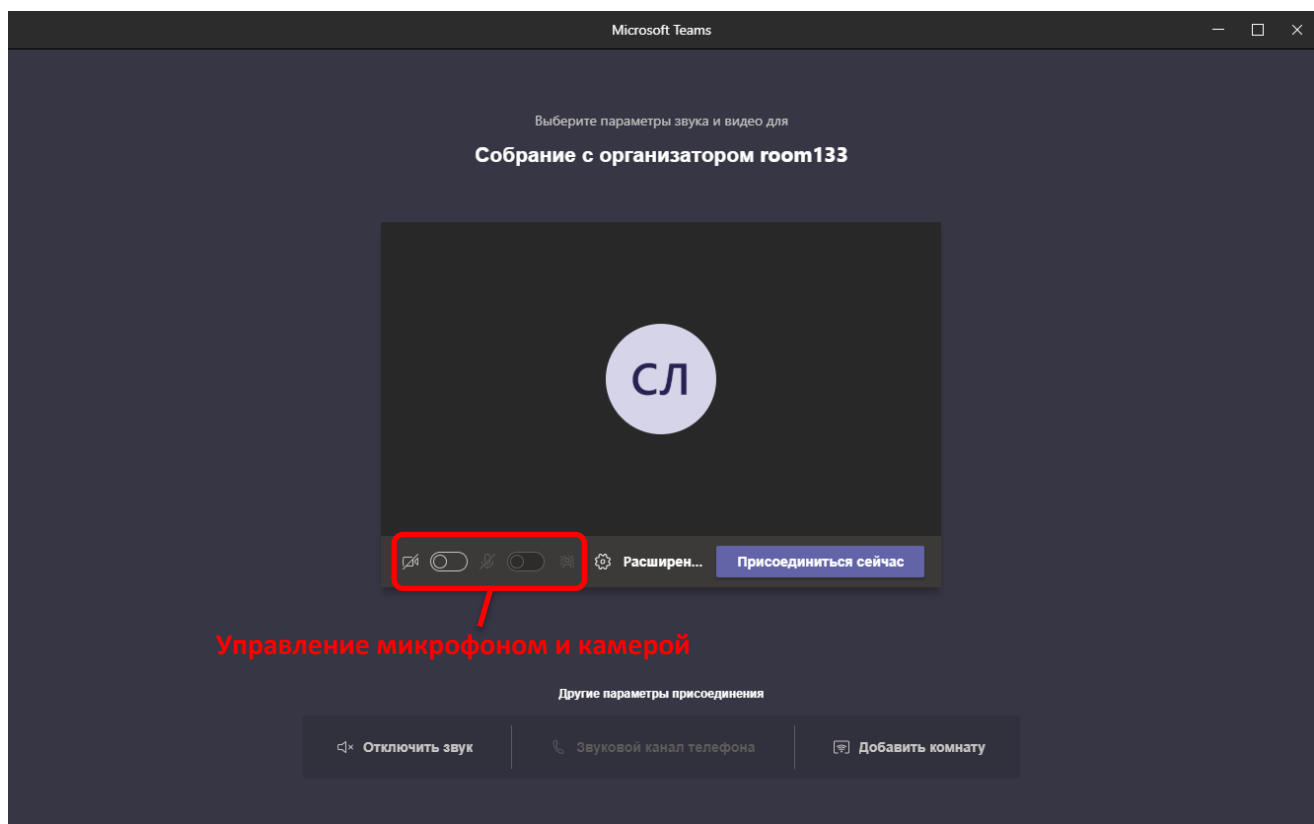

Рис.6 Окно присоединения в виртуальную комнату

После присоединения открывается основное приложение. Сверху располагаются основные элементы управления виртуальной комнатой (Рис.7):

- 1 Открыть список участников;
- 2 Открыть текстовый чат для обмена сообщениями;
- 3 включить/выключить видео;
- 4 включить/выключить микрофон;
- 5 демонстрация материалов;
- 6 дополнительные действия.

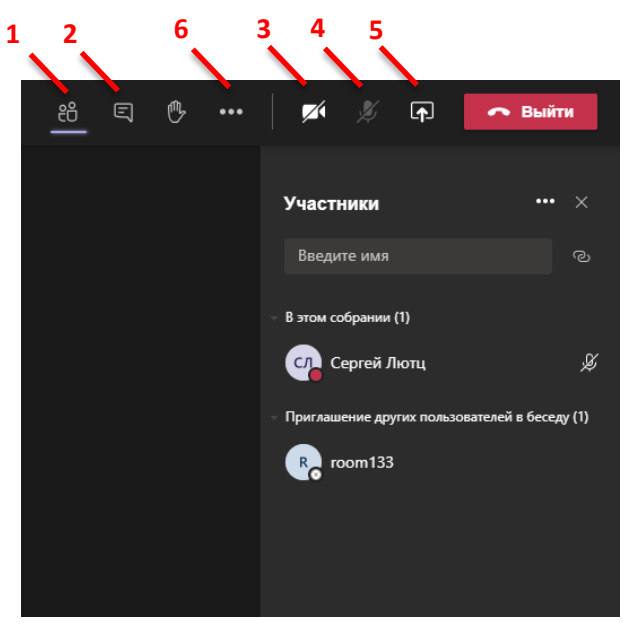

Рис.7 Элементы управления

Студенты которые заходят по ссылке в комнату с логином и паролем не требуют подтверждения входа от преподавателя, а студенты которые входят как 'Гости' требуют разрешения входа от преподавателя. Окно с разрешением появляется рядом с именем участника. Преподаватель в таком случае должен разрешить или отклонить вход (Рис.8).

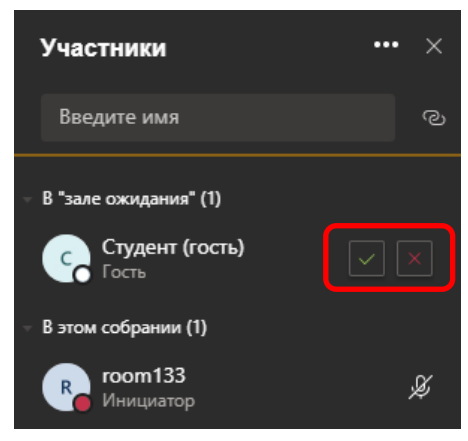

Рис.8 Разрешение входа для гостя

**Обращаем внимание**, что предпочтительней если студенты будут заходить под своими учетными записями. Тогда будет точный учет участников и это позволит не отвлекать преподавателя от управления разрешениями на подключение.

Дополнительно можно разрешать или запрещать включать микрофон всем участникам. Для этого нужно выбрать меню списка участников и выбрать соответствующее действие (Рис.9).

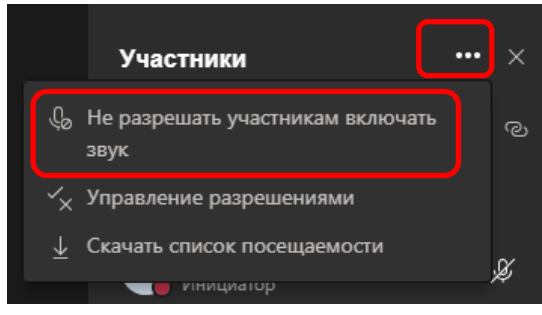

Рис.9 Дополнительное меню управления

Выбрав меню участников, можно отдельно настраивать разрешения для каждого слушателя, например включать или отключать микрофон, менять роль слушателя или участника, удалять из собрания (Рис.10).

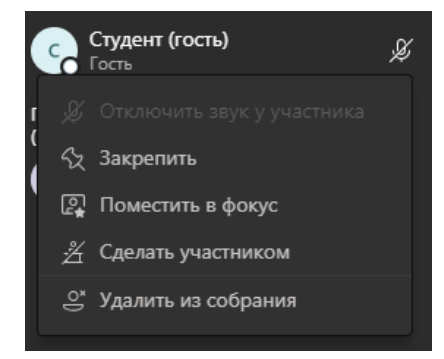

Рис.10 Управление разрешениями участника

Для демонстрации материалов, следует нажать соответствующую кнопку на панели управления (Рис.11).

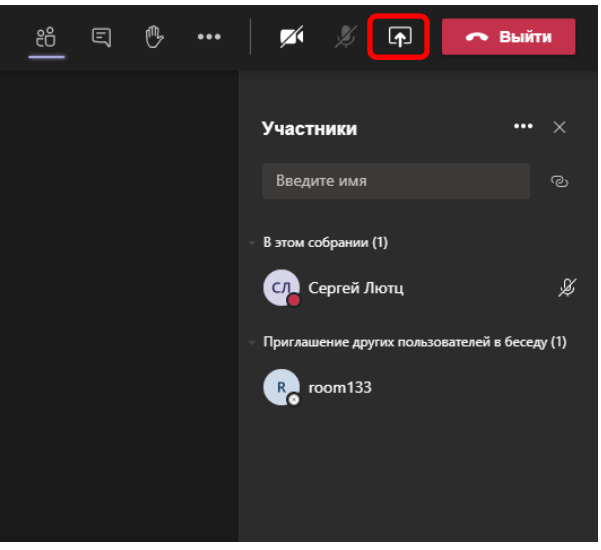

Рис.11

Далее следует выбрать источник материалов для демонстрации. Можно показывать весь рабочий стол или отдельное окно приложения (например, PowerPoint или Word), а также загрузить на платформу презентацию PowerPoint. Для выбора файла следует выбрать обзор (Рис.12) и выбрать файл с презентацией.

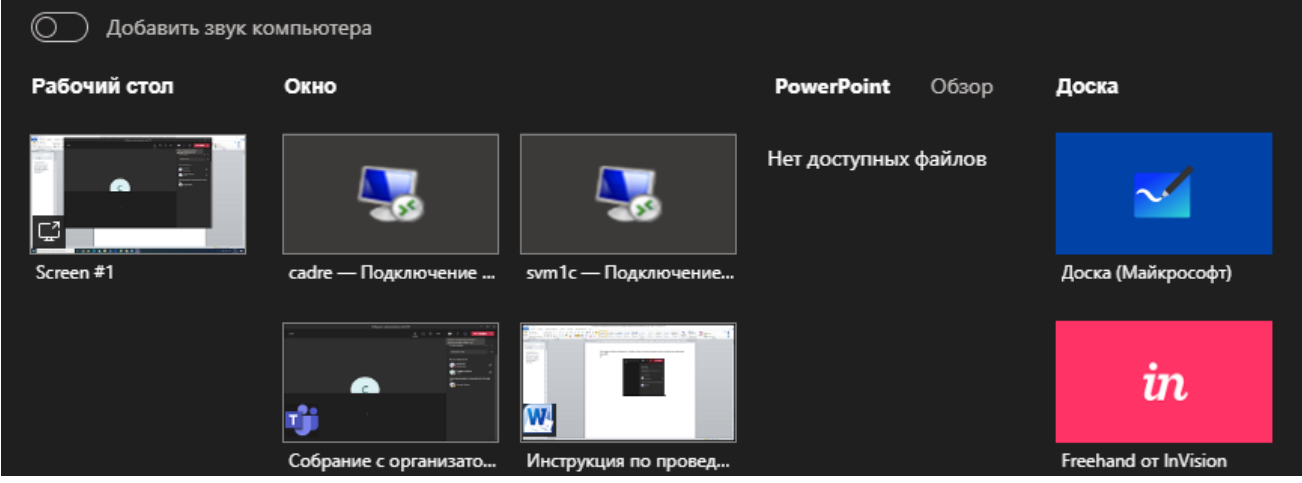

Рис.12 Демонстрация материалов

После завершения занятия следует нажать "Выйти" и закрыть при необходимости окно TeamViwer.